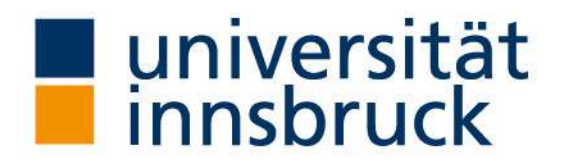

Dr. Elisabeth Rieder & Mag. Bettina Jeschke Büro der Behindertenbeauftragten Universität Innsbruck

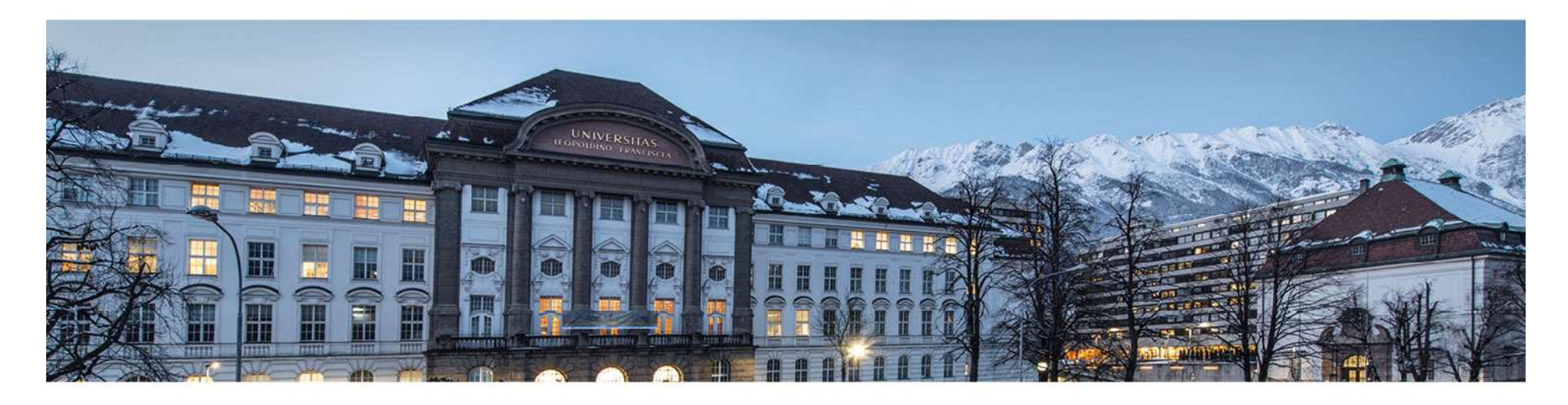

### Barrierefreie und inklusive Gestaltung von Word-Dokumenten

Gegründet im Jahr 1669, ist die Universität Innsbruck heute mit mehr als 28.000 Studierenden und über 4.500 Mitarbeitenden die größte und wichtigste Forschungs- und Bildungseinrichtung in Westösterreich. Alle weiteren Informationen finden Sie im Internet unter: www.uibk.ac.at.

# Barrierefreie und inklusive Gestaltung von Word-Dokumenten - Generell

- o auf Kontraste achten Schriftfarbe und Papierfarbe muss individuell anpassbar<br>o auf Kontraste achten Schriftfarbe und Papierfarbe muss individuell anpassbar<br>o individuelle Bedürfnisse bzw. Erfordernisse der Studieren sein
- o individuelle Bedürfnisse bzw. Erfordernisse der Studierenden berücksichtigen!
- o beim Ausdruck von Dokumenten große Schriftgröße bzw. vergrößerte Abbildungen beachten: erfordern dann oftmals einen Ausdruck in A3!

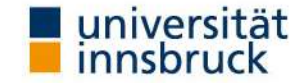

# Barrierefreie und inklusive Gestaltung von refreie und inklusive Gestaltung von<br>Word-Dokumenten - Schriften<br>Word-Dokumenten - Schriften

### Schriftformatierung

- o keine Serifenschrift (wie Myriad, Tahoma, Times New Roman, …) verwenden
- o Formatvorlagen verwenden
- o Hervorhebungen einzeln und nicht in Kombination mit mehreren Hervorhebungen anwenden
- o "kursiv" und "Schattierung" gänzlich vermeiden
- o keine mehrzeiligen Unterstreichungen

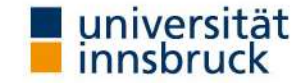

# Barrierefreie und inklusive Gestaltung von efreie und inklusive Gestaltung von<br>Word-Dokumenten - Absätze

### Absatzformatierung

- o Aufzählungen, Listen: Verwenden Sie die dafür vorgesehenen Buttons/Formatvorlagen mit einfachen Aufzählungszeichen (keine Sternchen oder andere Zeichen bzw. Sonderzeichen)
- Inhaltsverzeichnis: Erstellen Sie ein Inhaltsverzeichnis anhand von Formatvorlagen
- Textmarke, Querverweise: anstelle von manueller Eingabe von Verweisen, verwenden Sie die dafür vorgesehenen Word-Funktionen
- Linksbündig: Vermeiden Sie den Blocksatz, aufgrund größerer Lücken zwischen den Wörtern
- Abstände: Regeln Sie Abstände über Formatvorlagen; vermeiden Sie Leerzeichen oder Leerzeilen als Abstandhalter (Screen-Reader haben hierbei Probleme beim Vorlesen)

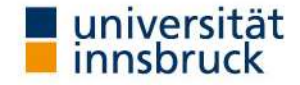

### Barrierefreie und inklusive Gestaltung von Word-Dokumenten

Bilder, Graphiken, Tabellen, etc.

Achten Sie auf die barrierefreie Umsetzung bzw. Ausführung (siehe PDF-Dokumente).

- o Tabellen, Graphiken: Beschreibung, wenn möglich, auch im Fließtext
- o Bilder, Graphiken: Alternativtexte hinzufügen

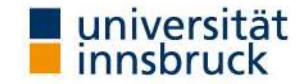

# Barrierefreie und inklusive Gestaltung von Word-Dokumenten - Formatvorlagen

### Formatvorlagen

Formatvorlagen finden Sie in Word unter dem Menüpunkt "Start". Die Verwendung von Formatvorlagen erleichtert unter anderem die Navigation im Dokument:

- o gleichwertige Textelemente sind gleich formatiert und leicht identifizierbar: alle Überschriften derselben Ebene, alle Zitate, alle Bildunterschriften, … .
- auf Basis von Formatvorlagen ein Inhaltsverzeichnis erstellen: mittels Klick kann man von diesem auf die jeweils angeführte Überschrift "hüpfen"; diese automatische Verlinkung wird in PFDs übernommen.
- auf Basis von Formatvorlagen kann der Aufbau des Textes in der Dokumentenansicht sichtbar gemacht werden: Menüpunkt "Ansicht" > Gliederung oder Dokumentstruktur Flagen ein Inhaltsverzeichnis erstellen: mittels Klick kann<br>Bijeweils angeführte Überschrift "hüpfen"; diese<br>g wird in PFDs übernommen.<br>Flagen kann der Aufbau des Textes in der<br>httbar gemacht werden: Menüpunkt "Ansicht" >

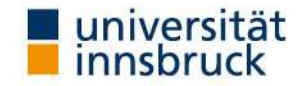

# Barrierefreie und inklusive Gestaltung von Sarrierefreie und inklusive Gestaltung von<br>Word-Dokumenten - Inhaltsverzeichnisse<br>、

### Inhaltsverzeichnisse

Im Word-Format erstellen Sie ein Inhaltsverzeichnis unter dem Menüpunkt "Verweis".

Ein derart erstelltes Inhaltsverzeichnis kann, sowohl was den Text, als auch was die Seitenzahlen betrifft, automatisch aktualisiert werden.

Das Inhaltsverzeichnis wird auf Basis von Formatvorlagen erstellt (meist auf Basis der Überschrift-Formatvorlagen).

Sie definieren, welche Formatvorlagen wie abgebildet werden!

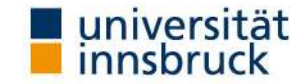

# Barrierefreie und inklusive Gestaltung von rierefreie und inklusive Gestaltung von<br>Word-Dokumenten - Alternativtexte

### Alternativtext

Markieren des Objekts > rechte Maustaste > Größe > Alternativtext (sowohl im Titel, als auch in der Beschreibung Text einfügen)

Alternativtext macht graphische Objekte durch den Screen-Reader für stark sehbeeinträchtigte und blinde Studierende lesbar. Der Text beschreibt, was optisch bzw. visuell dargestellt ist. Bei Tabellen kann dieser Text durchaus ausführlicher sein, bei Fotos kann ein kurzer Hinweis genügen.

Tabellen können im Word-Format anhand von Alternativtext besonders barrierefrei dargestellt werden.

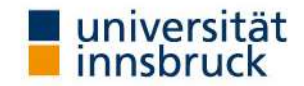

### Barrierefreie und inklusive Gestaltung von Word-Dokumenten

### Haben Sie noch Fragen? Wünsche? Anregungen? Sie erreichen uns hier: Haben Sie noch Fragen? Wünsc<br>Sie erreichen uns l<br>Büro der Behindertenbeauftragten:<br>Telefon: 0512 507 8887<br>Email: <u>behindertenbeauftragte@uibk.ac.at</u><br>Homepage: <u>https://www.uibk.ac.at/behindertenbea</u><br>ULB - Abteilung für dig

Büro der Behindertenbeauftragten:

Telefon: 0512 507 8887

Email: behindertenbeauftragte@uibk.ac.at

Homepage: https://www.uibk.ac.at/behindertenbeauftragte/

Herrn Mag. Thomas Krismer

Email: thomas.krismer@uibk.ac.at oder 0512 507 25403

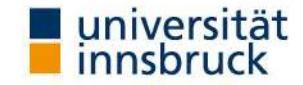

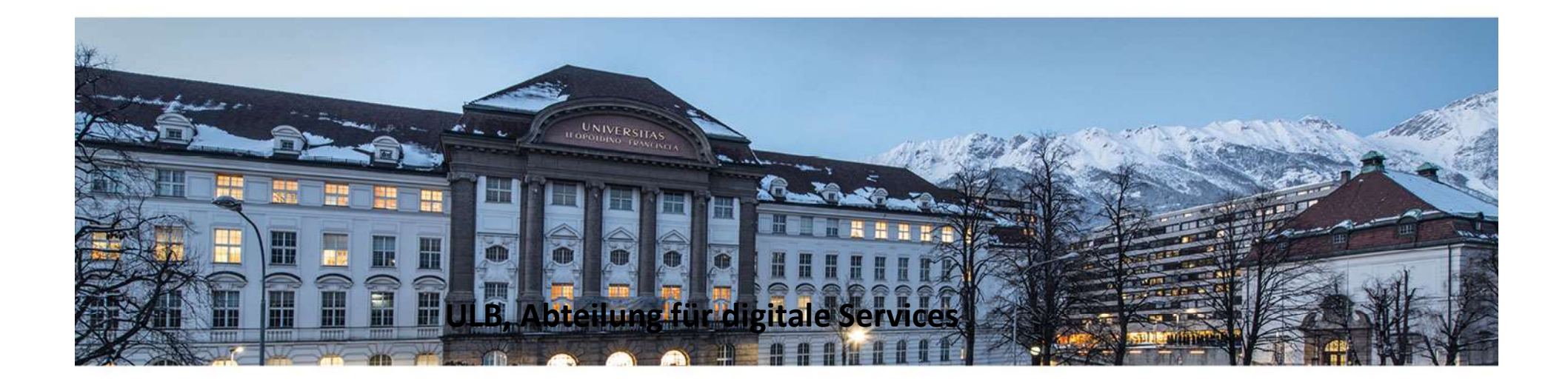

www.uibk.ac.at